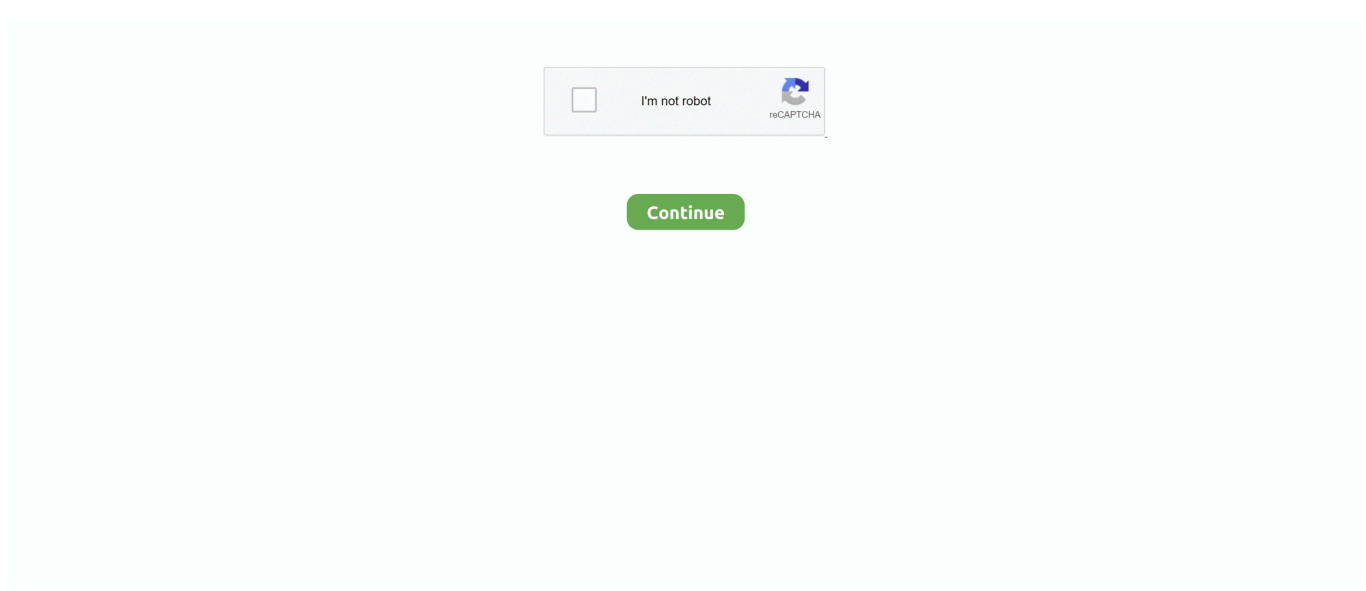

## **Office 365 For Mac Outlook Setup**

After the download of the e-mail, it is removed from the server altogether Having a POP3 account, the user can read emails as it creates a local copy in computer and the original message is deleted from the server.. Set up email, file sharing, instant messaging, and other Office 365 services and applications: Configure Office 365 Enterprise services and applications.. Step 8: Your account summary will be displayed Check mark Take Account Online and click Create.. This ensures a security feature in accordance with the Microsoft Trustworthy Computing initiative.. From the above stated POP3 account, IMAP is the better option as the user can tap into the synced (updated) account from any device with IMAP.. Step 5: Set the Incoming Mail Server to imap 1and1 com Set the User Name and enter Password, then click Continue.. Now click Create The email account will be set automatically Steps to create Office 365 Email Account on Mac OS X: Using Office 365 has bought a revolution as the applications are accessed through 128-bit SSL/TSL encryption.. Messages can also be saved in local folders locally offline Step 1: Start Mac Mail.

Step 5: In the Incoming Mail Server window, set the Account Type as Exchange 2007.. Step 8: Mac OS 10 8 x users may see additional screen for 'Incoming Mail Security'.. Step 6: Set the Incoming Mail Server to mail ucsd edu Set the User Name and enter Password.. Using POP3, the e-mail is sent to your address is stored on the mail server until it is downloaded via your email client.. Step 10: Your account summary will be displayed Check mark Take Account Online and click Create.. After security, the major concern is reliability Using Office 365, if there is an outage at one datacenter, the other can act as a backup.. Steps to create IMAP Email account On Mac OS X: It is known as Internet Message Access Protocol.. Seeing these advantages, let us initiate to create Office365 Email Account on Mac OS X:Step 1: Start Mac Mail.

## **office outlook setup**

office outlook setup, out of office outlook setup, microsoft office outlook setup, one office outlook setup, office 365 manual setup outlook 2016, office 365 manual setup outlook 2013, office 365 manual setup outlook 2010, office 365 manual setup outlook 2016 windows 10, how to set up out of office in outlook calendar, office 365 outlook manual setup, office 365 outlook setup, office 2019 outlook setup, office 365 outlook setup tool, office 365 outlook setup something went wrong, office outlook gmail setup, office 365 outlook setup not working, office outlook signature setup, office 2016 outlook setup, office 365 outlook setup windows 10

• While running Mac OS 10 6 Snow Leopard or Mac OS 10 7 Lion: Use the Mail program to connect to your email account automatically using an Exchange account.. Step 8: After clicking Continue, enter the Description for your Outgoing Mail Server.. The steps are given below as:Steps to follow before creating any account:Open Mail and then select Preferences.. Step 2: Click Mail > Add Account Step 3: Select Exchange and click Continue Step 4: Type your name, email address and password, click Continue.. Using a Mac OSX PC and running another account along with its default email client will be added advantage.. In this step, you can install Office 365 on up to 5 PCs and laptops per person.. Step 6: Check mark the box Use Secure Sockets Layer Step 7: Set Authentication to Password and click Continue.. Save documents, spreadsheets, and presentations online, in OneDrive Before setting up any account, make a note that users have to create an email account using Mail.. When you will click Preferences, a tab will be opened named Account Click it A window will be opened for Account and now click + at the bottom of the window.

## **microsoft office outlook setup**

Step 9: Now Tick Use Authentication and enter the User Name and Password, then click Continue.. g Office 365) Step 5: Set the Incoming Mail Server to "outlook office365 com".. Due to user convenience, people can follow these steps and can set up your Exchange Email Account in Mac OS.. Another scene about using Office 365 is that the user mailboxes are supported up to 25 GB (they can be customized too).. Step 5: Set the Incoming Mail Server to pop3 hosts co uk Set the User Name as your mail box name and enter Password, then click Continue.. Additionally, if the users wants to find POP or IMAP server settings. Step 4: In the Incoming Mail Server window, set the Account Type as IMAP and set the description to identify your account.. Steps

to create Exchange Email account On Mac OS X: This protocol is introduced by Microsoft and all email items are stored on the central Exchange mail server that can be checked using a capable mail client (such as MS Outlook).. Collaborate for free with online versions of Microsoft Word, PowerPoint, Excel, and OneNote.. Check mark Use SSL and click Continue (El Capitan will ask to select the apps you want to use with this account and click Done).

## **office 365 manual setup outlook 2016**

In case of POP3, email is downloaded from a server to a single computer, and then it is deleted from the server.. (EI Capitan users may not see this window) and set the description to identify your account.. Step 1: Start Mac Mail Step 2: Click Mail > Add Account Step 3: Now enter Full Name, Email Address and Password, and then click Continue.. Step 9: Your account summary will be displayed and click Create Step 10: OS X Mail will be connected to your new Exchange account and downloading will begin to your inbox.. Now enter your credentials (user name, password and e-mail id) and then click Continue.. Step 4: An Incoming Mail Server window will be opened Set the Account Type as Exchange and set the description to identify your account (e.. Step 7: Now enter the additional Incoming Mail Server Info (Enter Port No, Check mark Use SSL and enter Password), then click Next after finished.. Step 1: Start Mac Mail Step 2: Click Mail > Add Account Step 3: Enter Full Name, Email Address and Password, and click Continue.. Step 8: OS X Mail will be connected to your new Office 365 account Steps to create POP Email account On Mac OS X: This is a short from for Post Office Protocol version 3.. Step 6: After clicking Continue, a notice will be shown as Additional Account Information Required, click Next.. • While running Mac OS 10 4 Tiger or Mac OS 10 5 Leopard, Use the Mail program to connect to your email account but connect without using IMAP or POP.. Step 4: An Incoming Mail Server window will be opened Set the Account Type as POP and set the description to identify your account.. Step 2: Click Mail > Add Account Step 3: Now enter Full Name, Email Address and Password, and then click Continue.. Set the User Name and enter Password Tick the Contacts and Calendars in the "Also Setup" field.. Step 6: Click Continue Step 7: Your account summary will be displayed and click Create.. If you have purchased Authenticated SMTP Access, set the server name and check mark Use Only This Server.. Step 7: Check mark Address Book Contacts and iCal calendars, then click Continue.. Step 9: OS X Mail will be connected to your new IMAP account and downloading will begin to your inbox. e10c415e6f